## Satış Temsilcileri

Tanımlar > Diğer > Satış Temsilcileri seçeneğiyle uygulamayı kullanan firmanın sahada çalışan satış temsilcileri tanımlanır.

Yeni bir satış temsilcisi tanımlamak için Satış Temsilcileri ekranındaki Yeni Satış Temsilcisi  $\bigoplus$ Yeni Satış temsilcisi seçeneğine tıklanır.

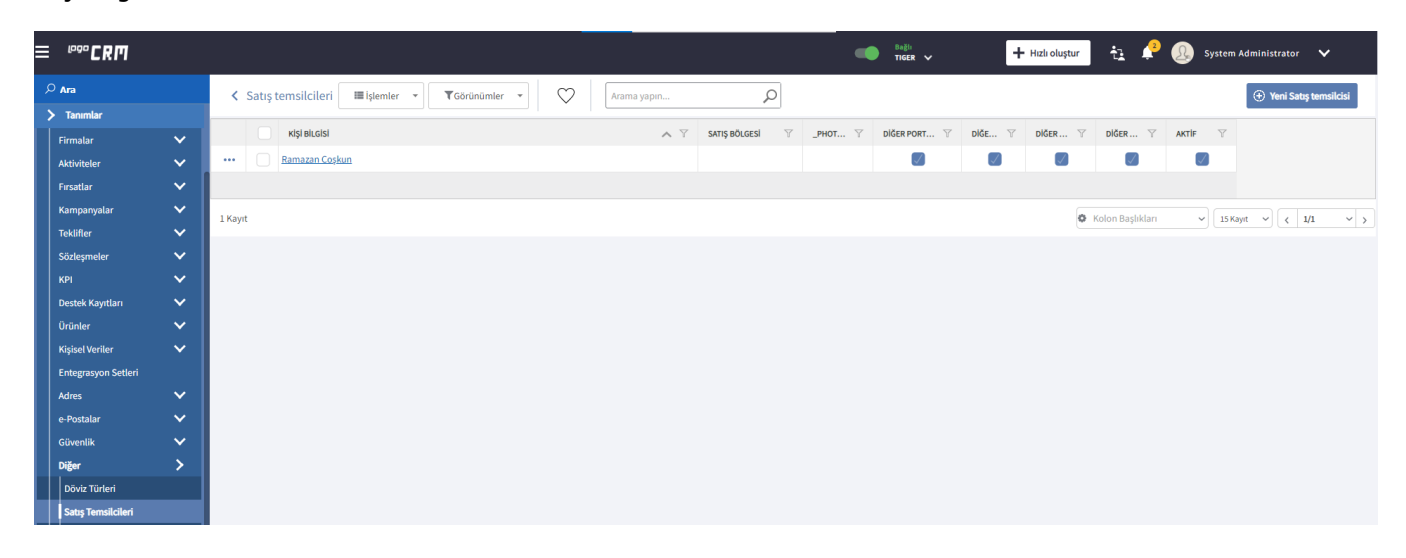

Açılan Satış Temsilcisi ekranında 3 sekme bulunur.

- Kişisel Bilgiler
- Fotoğraf
- Yetkili Kullanıcılar

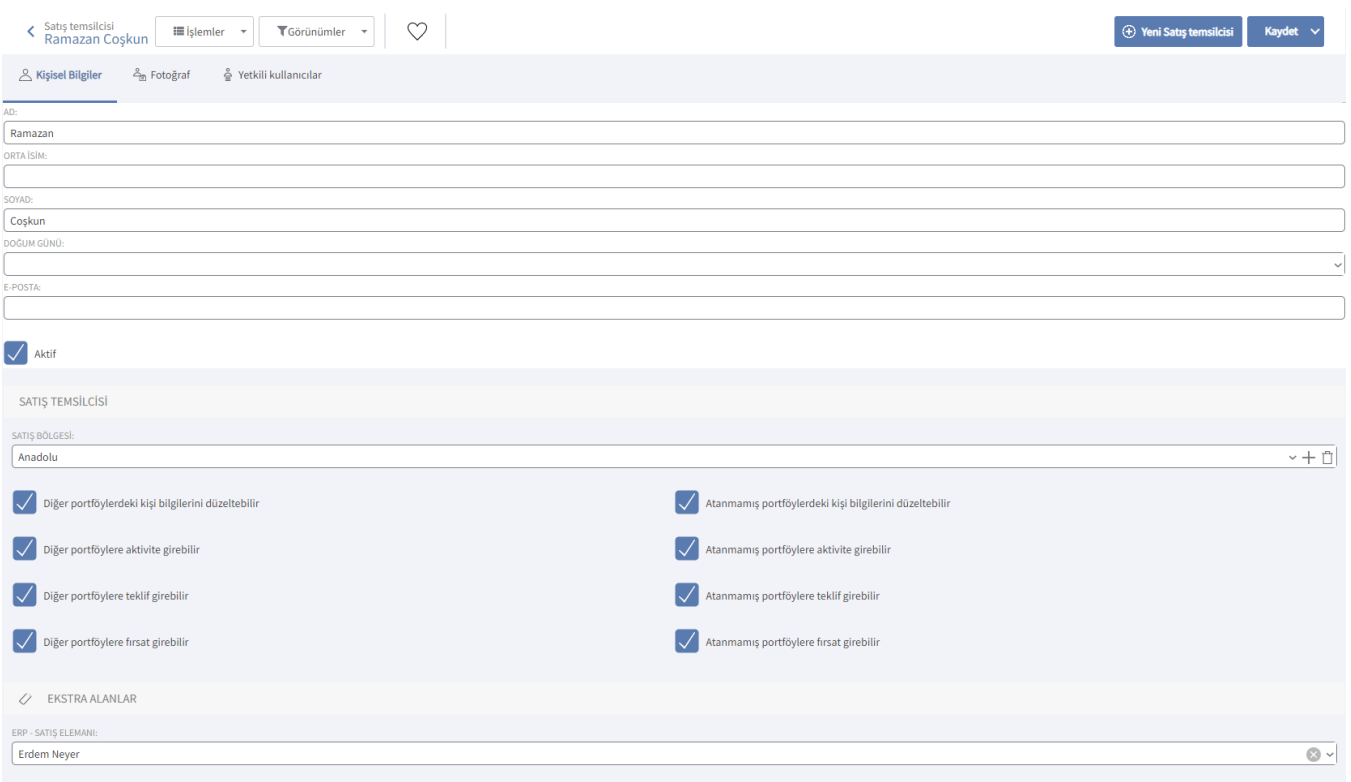

## Kişisel Bilgiler Sekmesi

Satış temsilcisinin adı, soyadı, doğum günü ve iletişim için kullanılacak e-posta adresi bu sekmede girilir.

Satış temsilcisinin uygulamanın ilgili alanlarında seçilebilmesi için Aktif kutucuğunun seçili olması gerekir.

Kişisel Bilgiler sekmesinin Satış Temsilcisi başlığı altında satış temsilcisinin Satış Bölgesi belirlenir. Tanımlı satış bölgelerinden biri seçilebilir veya Ekle ikonu ile yeni bir satış bölgesi tanımlanabilir.

Satış Bölgeleri, Tanımlar > Diğer > [Satış Bölgeleri](https://docs.logo.com.tr/pages/viewpage.action?pageId=22805456) seçeneği ile tanımlanır.

Tanımlanan satış temsilcisinin diğer satış temsilcilerinin kayıtlarına ne ölçüde müdahale etme yetkisi olduğu ilgili işaret kutucukları seçilerek belirlenir.

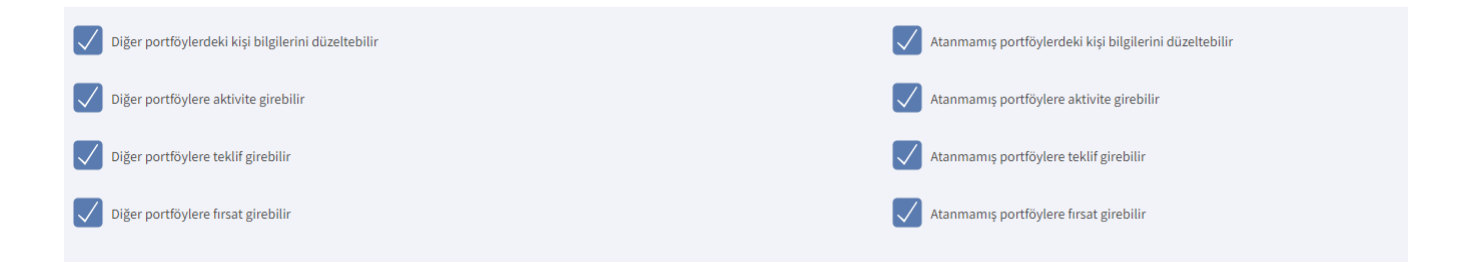

## Fotoğraf Sekmesi

Fotoğraf sekmesinde satış temsilcisinin fotoğrafı karta eklenir. Fotoğraf yüklemek için Düzelt  $\mathscr O$  seçeneğine

ardından Browse (Göz At) seçeneğine tıklanır ve resim dosyasının olduğu klasörden fotoğraf seçilir. Temizle seçeneği ile fotoğraf karttan kaldırılabilir.

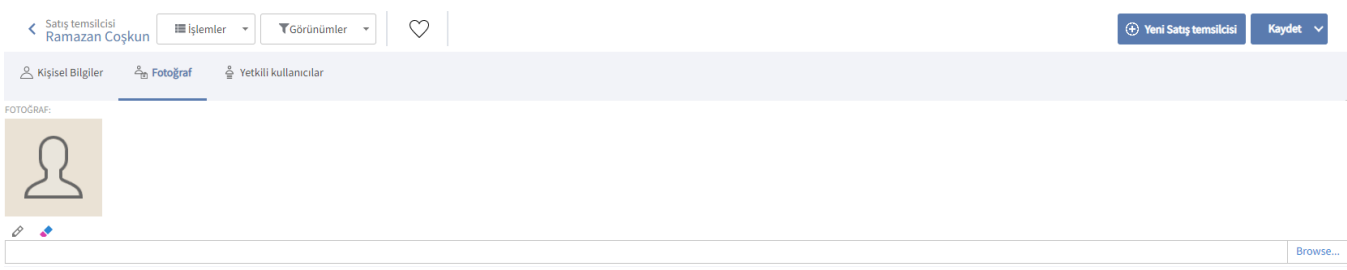

## Yetkili Kullanıcılar Sekmesi

Satış Temsilcisinden sorumlu olan kullanıcılar varsa Yetkili Kullanıcılar sekmesindeki Bağlantı seçeneği ile ilgili kullanıcılar kartla ilişkilendirilir.

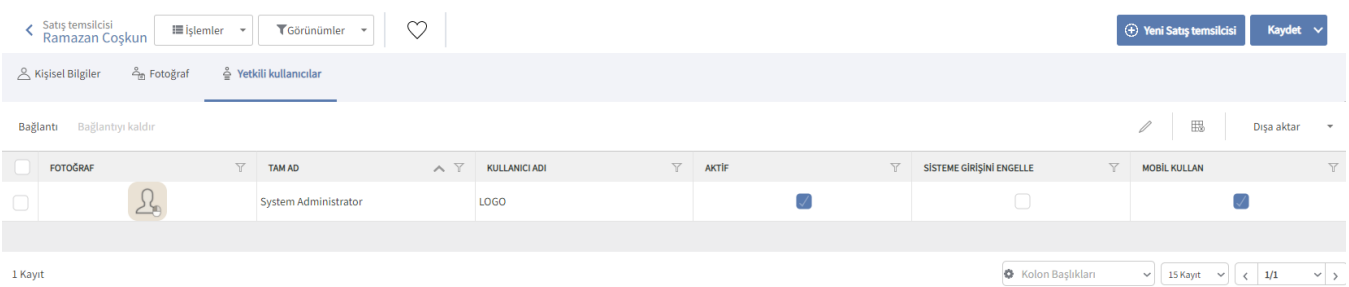